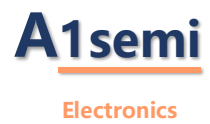

# ASM32F3xx\_DFP 用户手册

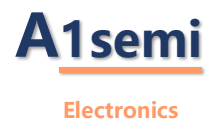

目录

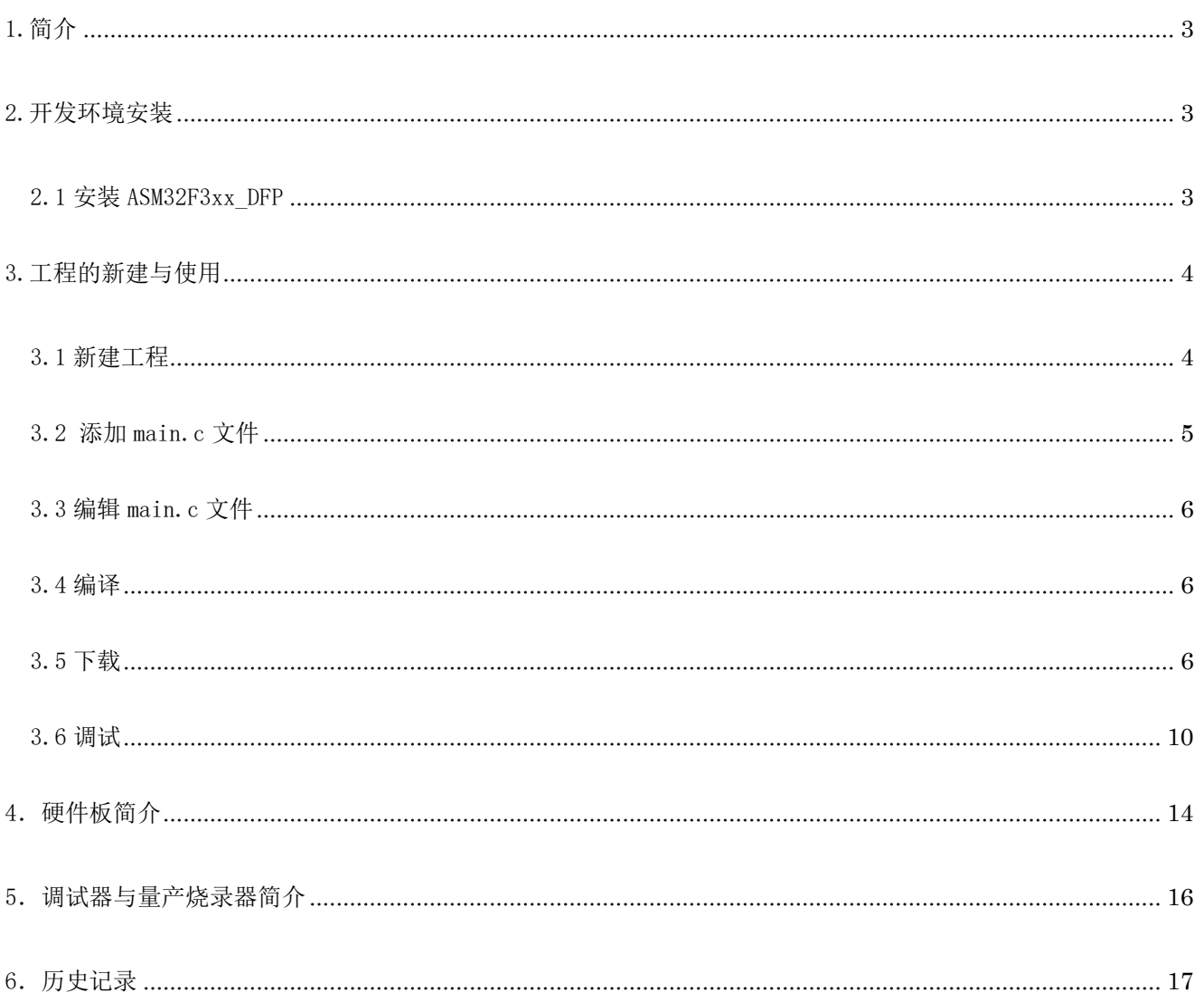

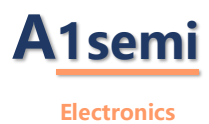

# <span id="page-2-0"></span>1.简介

此文档用于描述 ASM32F3xx DFP 器件支持包的安装以及使用, 此器件支持包适用于 Keil MDK5 集成开发环境, 安装此器件包前需要先安装 Keil MDK5 工具。

安装好 Keil MDK5 开发环境后,还需要安装对应的 pack 库包。以 ASM32F3XX 为例,需要安装 ASM32F3XX\_DFP.pack 包,此器件支持包配合 Keil MDK5 软件以及仿真器 PW-LINK/PW-LINK2,可以实现对 ASM32F3XX 系列 MCU 的开 发与调试。支持新建工程、编译、下载、仿真调试四大功能。关于 PW-LINK 请参考第六节。

# <span id="page-2-1"></span>2.开发环境安装

安装此器件支持包前需要先安装 Keil MDK5 集成开发环境。MDK5 下载路径:[MDK Version 5 \(keil.com\).](https://www2.keil.com/mdk5)

# <span id="page-2-2"></span>2.1 安装 ASM32F3xx\_DFP

(1)双击 pack 包

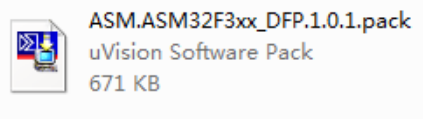

图 2-1 pack 安装包

## (2)点击 Next 按钮

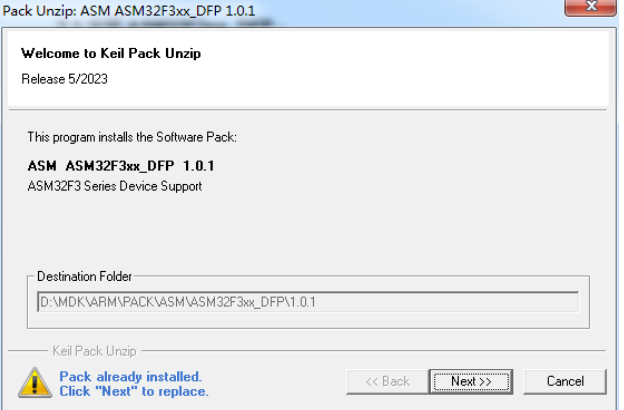

图 2-2 安装路径

(3)点击 Finish 按钮

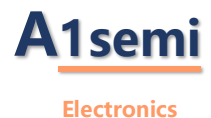

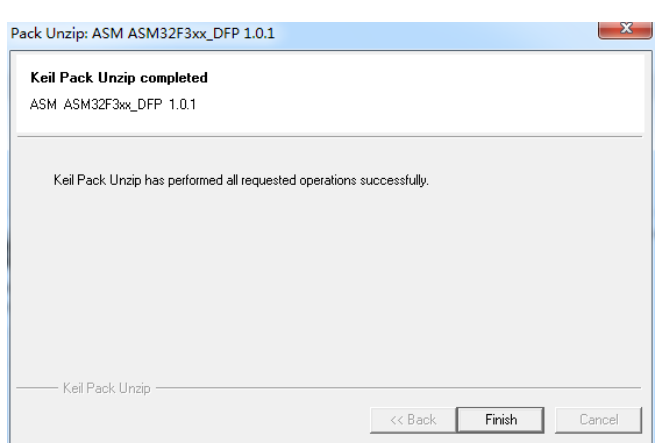

### 图 2-3 安装成功提醒

# <span id="page-3-0"></span>3.工程的新建与使用

# <span id="page-3-1"></span>3.1 新建工程

(1)新建文件夹,文件名根据喜好命名,打开 Keil 软件

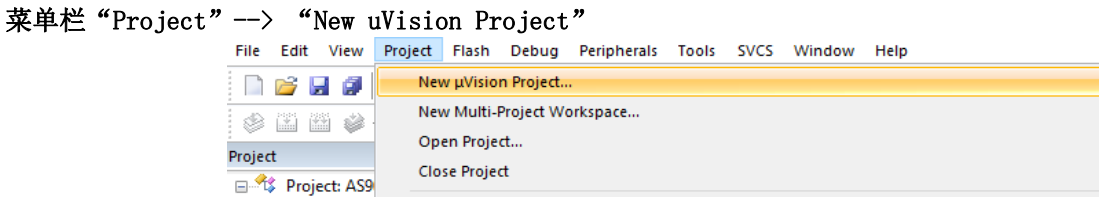

图 3-1

(2)Create New Project,保存在新建文件夹下

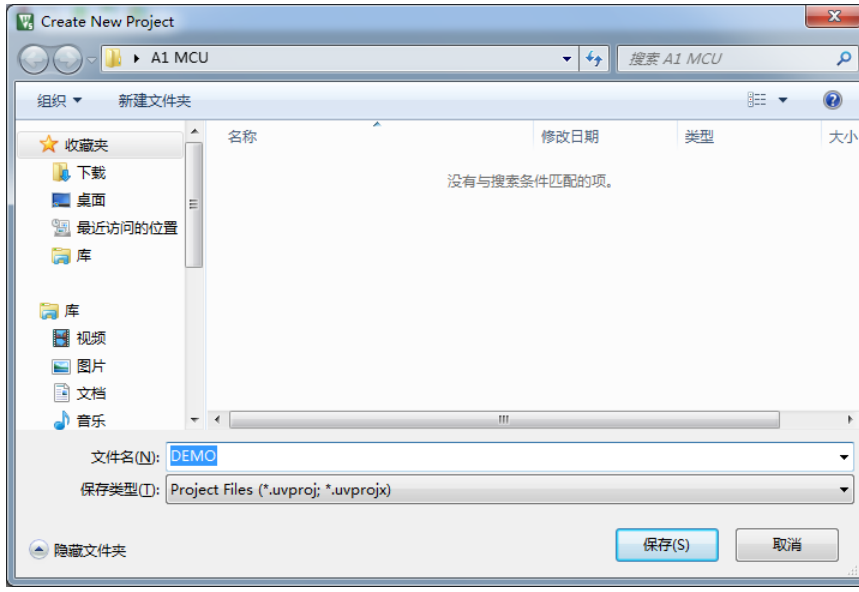

图 3-2

## (3)选择 CPU 型号

根据开发板使用的 CPU 具体的型号来选择, 这里我们选择"ASM32F310x8"型号。如果这里没有出现你想要 的 CPU 型号,请参考第二章,确认是否成功安装 device 库。

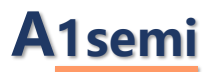

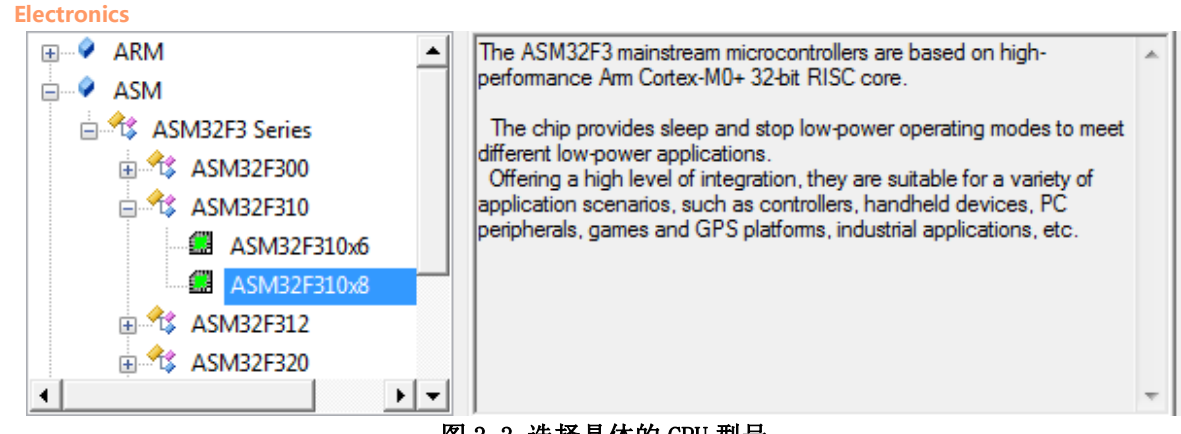

#### 图 3-3 选择具体的 CPU 型号

#### (4)Manage Run-Time Enviroment

勾选"CMSIS-->CORE"添加内核文件,勾选"Device-->Startup"添加启动文件。

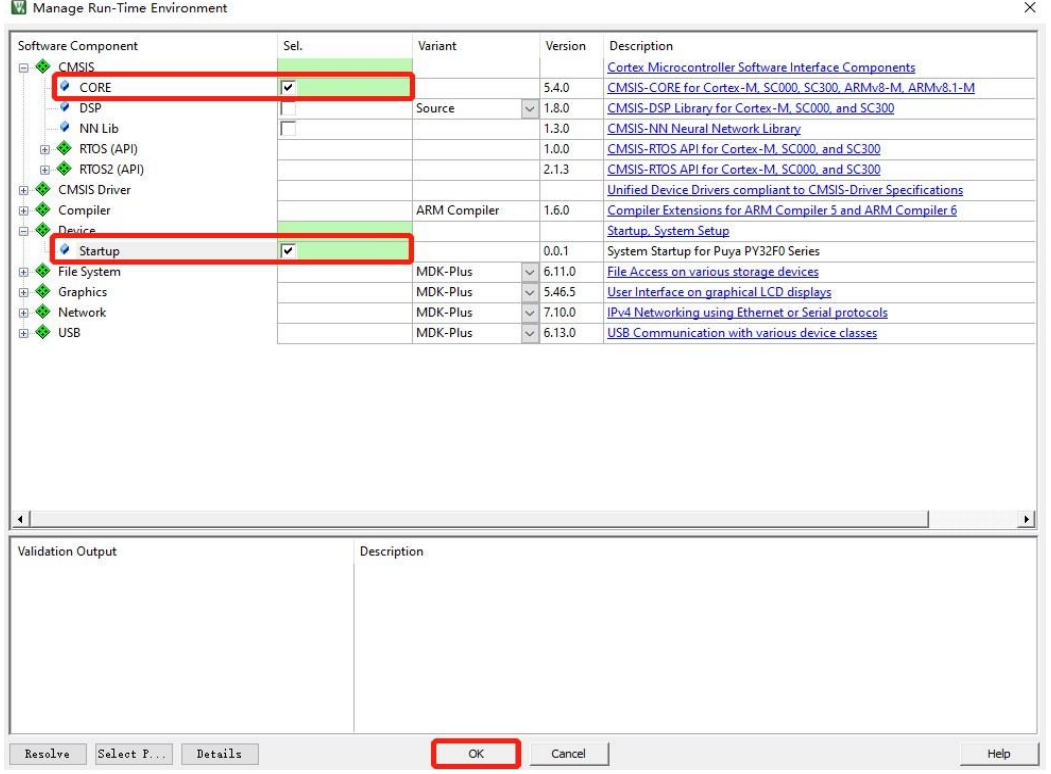

#### 图 3-4 库文件管理

# <span id="page-4-0"></span>3.2 添加 main.c 文件

- 右击 Project 窗口中 "Target 1"中的"Source Group1"文件夹,在弹出的窗口中选择"Add New Item to Group Source Group1..."
- 在弹出的对话框中选择 C File (.c), "Name"编译框中填入 main.c 文件名

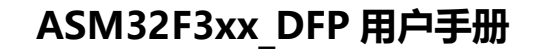

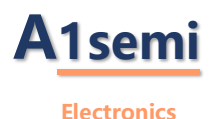

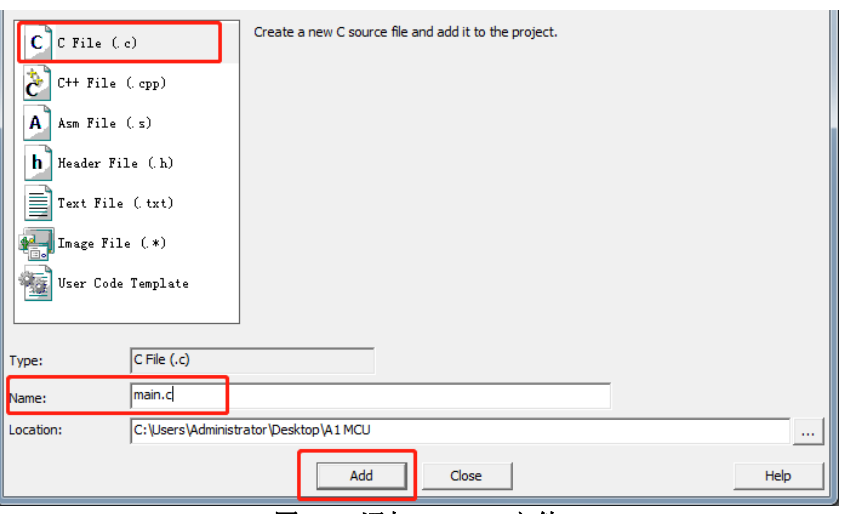

图 3-5 添加 main.c 文件

# <span id="page-5-0"></span>3.3 编辑 main.c 文件

注:文件最后要留至少一行空白行,不然会报警告

# <span id="page-5-1"></span>3.4 编译

点击工具栏 "build"按钮开始编译。

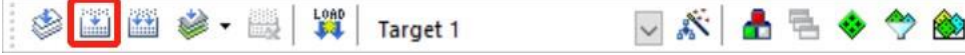

图 3-6

当出现".\Objects\Pro.axf" – 0 Error(s), 0 Warning(s).时,代表程序编译通过。

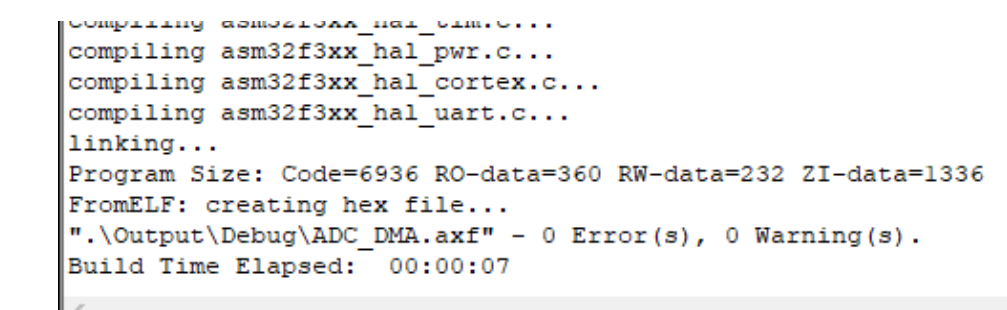

#### 图 3-7 Build Output

# <span id="page-5-2"></span>3.5 下载

#### (1) 将仿真器一端通过 USB 与 PC 相连, 另一端通过 SWD 与 MCU 相连, 如图 3-8

ASM32F3XX 采用 SWD 方式下载和调试,请将仿真器的 VCC、SWDIO、GND、SWCLK、RST 依次和 MCU 的 VCC、 SWDIO、VSS、SWCLK、NRST 相连。

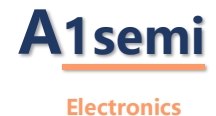

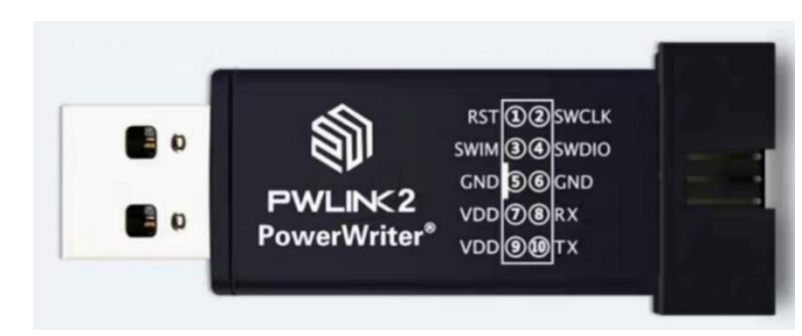

图 3-8 PW-LINK 实物图

# (2)点击工具栏的魔术棒按钮打开 Options for Target 窗口

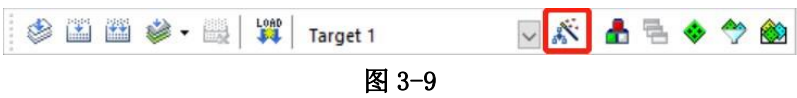

# (3)进入 Debug 页面,仿真器 PW-LINK 选择 CMSIS-DAP Debugger

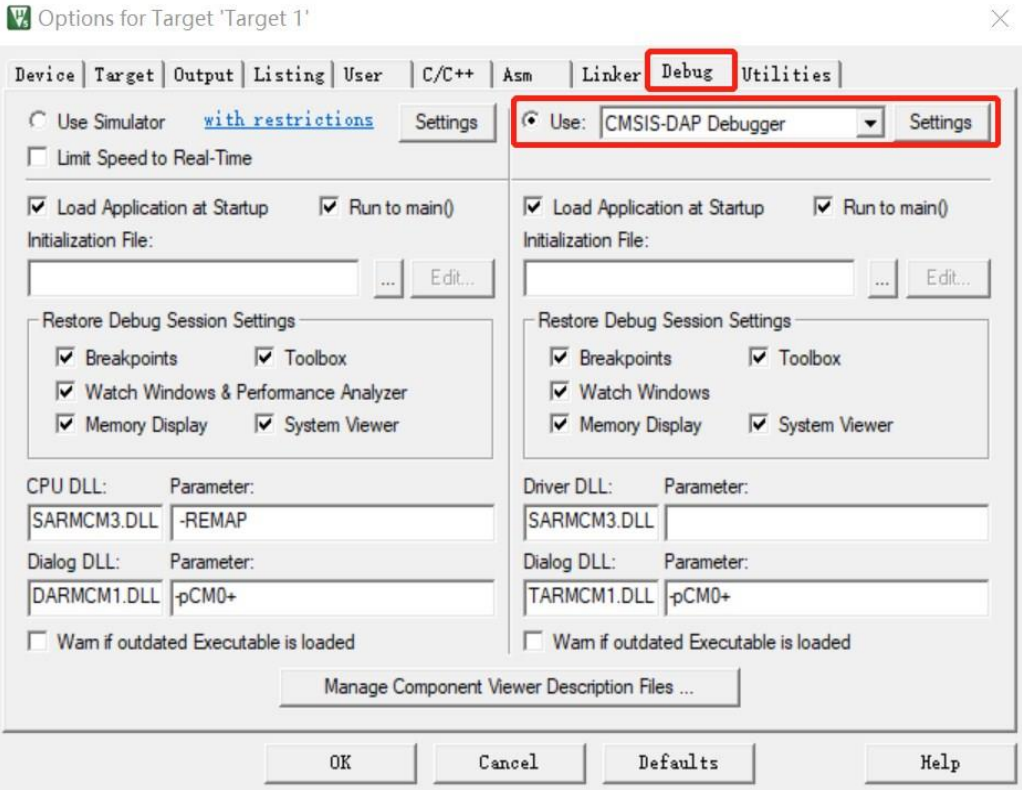

图 3-10 Debug 选项配置

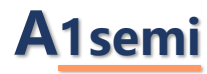

# (4)进入 Utilities 页面,请确认配置是否正确

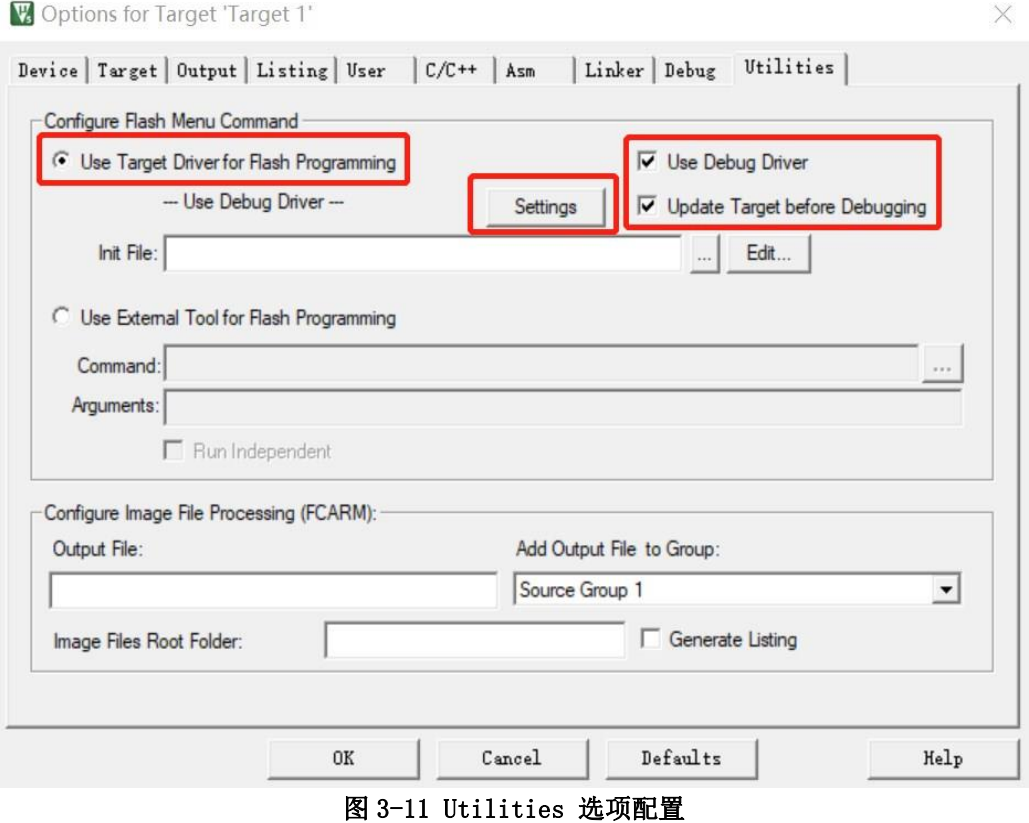

(5) 进入 Debug 页面,完成仿真器相关配置

如果仿真器连接了电脑则 MDK 会在"CMSIS-DAP-JTAG/SW Adapter"识别出仿真器, 如果同时开发板已经上 电,在"SW Device"会识别到开发板的芯片,并显示出。选择 SW 接口,根据实际情况配置 Max Clock(可 配置成 10MHZ, 如果下载失败可在此处降低 Clock)。

注意: 如果 MDK 识别不出仿真器, 请检查 RST 硬件接线问题。

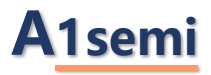

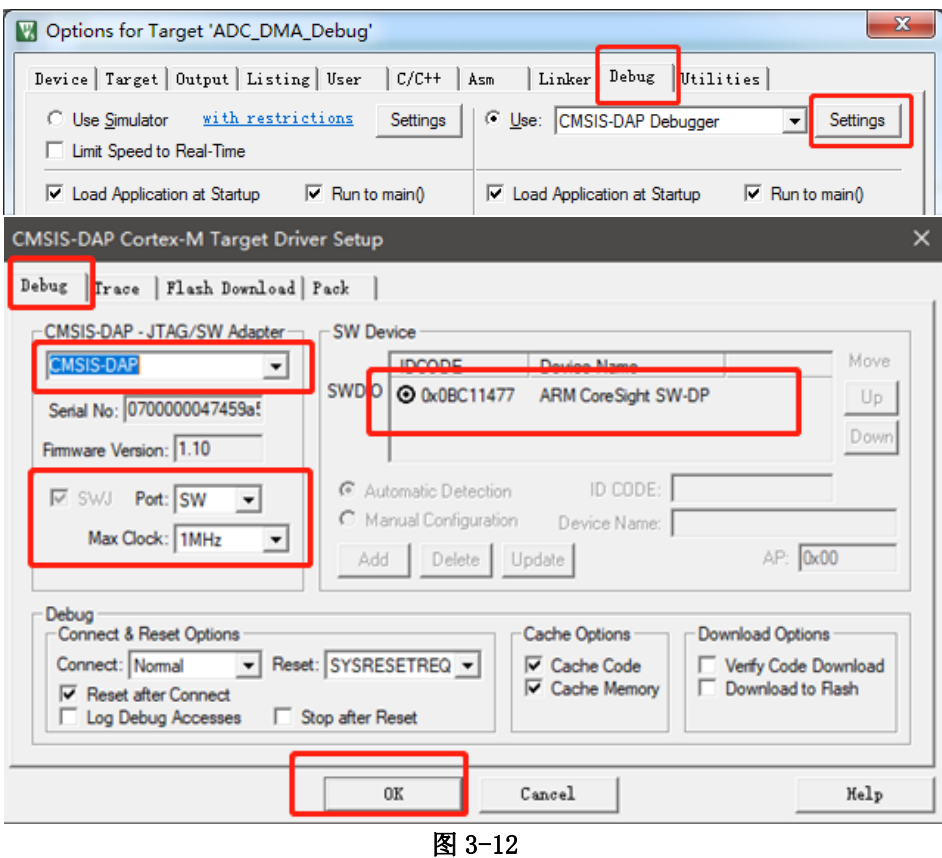

# (6) 进入 Flash Download 页面,根据目标芯片的型号选择对应的算法

注意: 如果烧录超时, 请检查 RAM 和 FLASH 的 SIZE 大小是否正确。

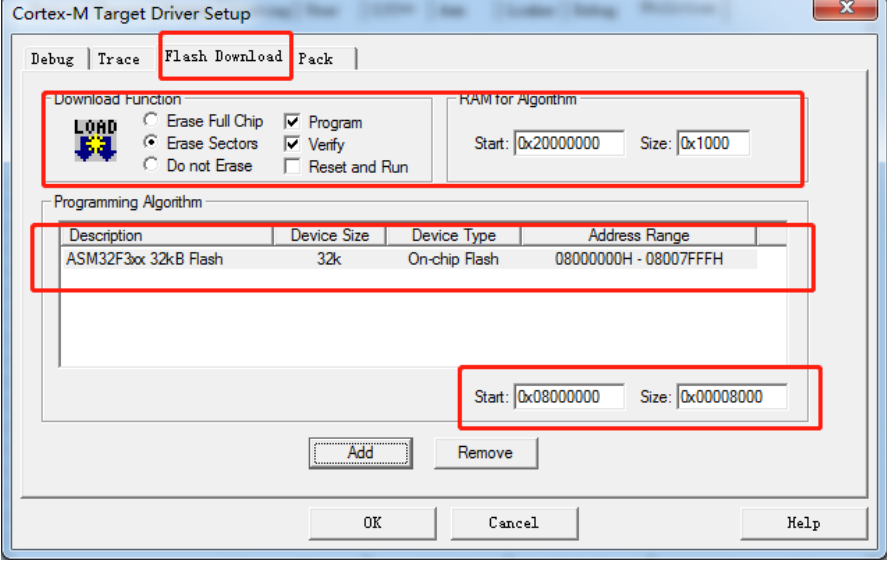

图 3-13 Debug Setting 选项配置

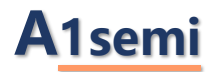

若没有添加相关算法文件,在下载程序的时候则会报错,如下图:

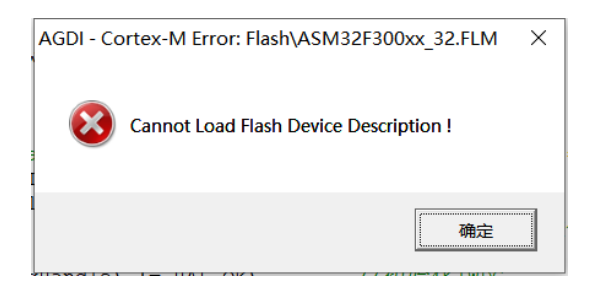

#### (7)点击工具栏的 Download 按钮,开始下载

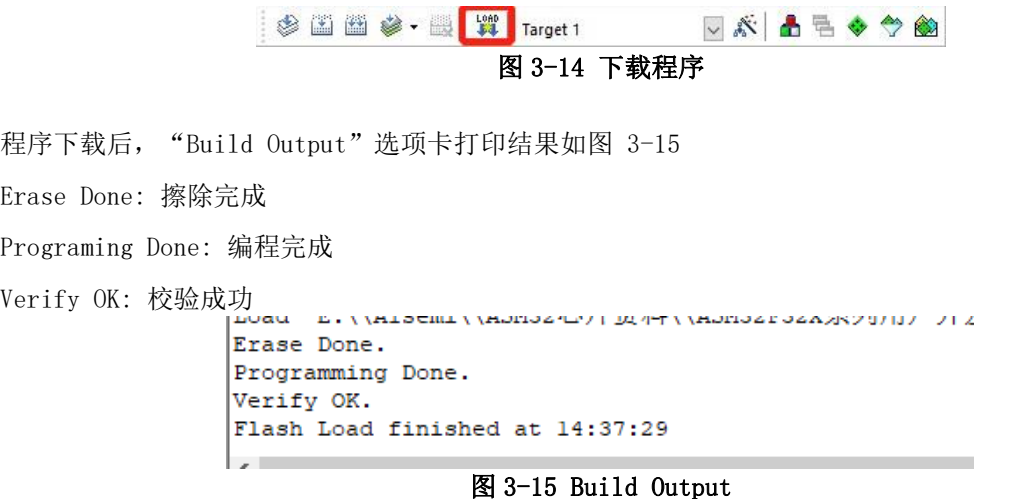

# <span id="page-9-0"></span>3.6 调试

#### (1)点击工具栏 "Start/Stop Debug Session" 按钮,进入调试界面。

仿真调试页面最左边显示的是单片机内部的一些寄存器的当前值和系统信息,上面是 keil 将 C 语言转换 成汇编的代码,下面就是我们编写的 C 程序了,最右边是" System Viewer" 可以查看或设置 MCU 所有外 设寄存器的值,最下面是"Watch 1" 可以查看任意变量的值, 方便我们追踪发现错误。在 C 语言和汇编 语言窗口都有一个黄色的箭头,这个箭头代表的就是程序当前运行的位置。

在调试页面上方的工具栏中,有几个按钮:第一个标有 RST 字样的是复位,单击之后,程序就会跑到最开 始的位置运行;紧接着第二个按钮是全速运行,单击之后程序就会全速跑起来;再然后第三个按钮是停止按 钮,当程序全速运行起来时候,单击停止按钮程序就会立即停止,可以观察程序运行到哪里去了;后面的都 是单步运行,具体的进入或跳出请看图示。

单击复位之后,可以看到 C 语言程序的窗口左侧有灰色或者保持着原来的颜色,其中有灰色的地方是我们 可以设置断点的地方。

# **A1semi**

#### **Electronics**

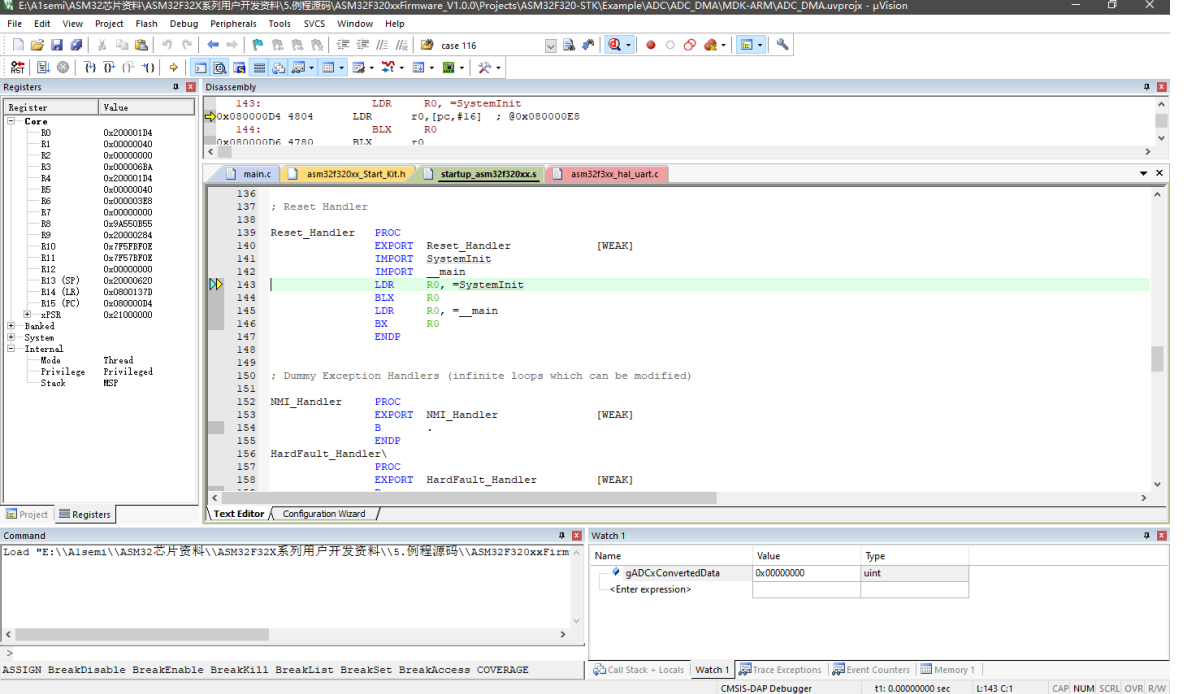

图 3-16 仿真调试界面

### (2)支持的通用调试功能

- Start/Stop Debug Session(Enter or leave a debug session)
- Insert/Remove Breakpoint(Insert or remove a breakpoint at the current line)
- Disable All Breakpoints in current Target
- Kill All Breakpoints in current/active Target
- Reset(Reset the CPU)
- Run(Start code execution)
- Step(Step one line)
- Step Over(Step over the current line)
- Step Out (Step out of the current function)
- Run to Cursor Line(Run to the current cursor line)
- Command Window
- Disassembly Window
- Registers Window
- Call Stack Window
- Watch Windows
- Memory Windows

这些通用调试功能的用法请参考 Keil MDK5 用户手册,这里不再赘述。

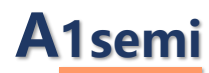

#### (3)外设寄存器查看窗口

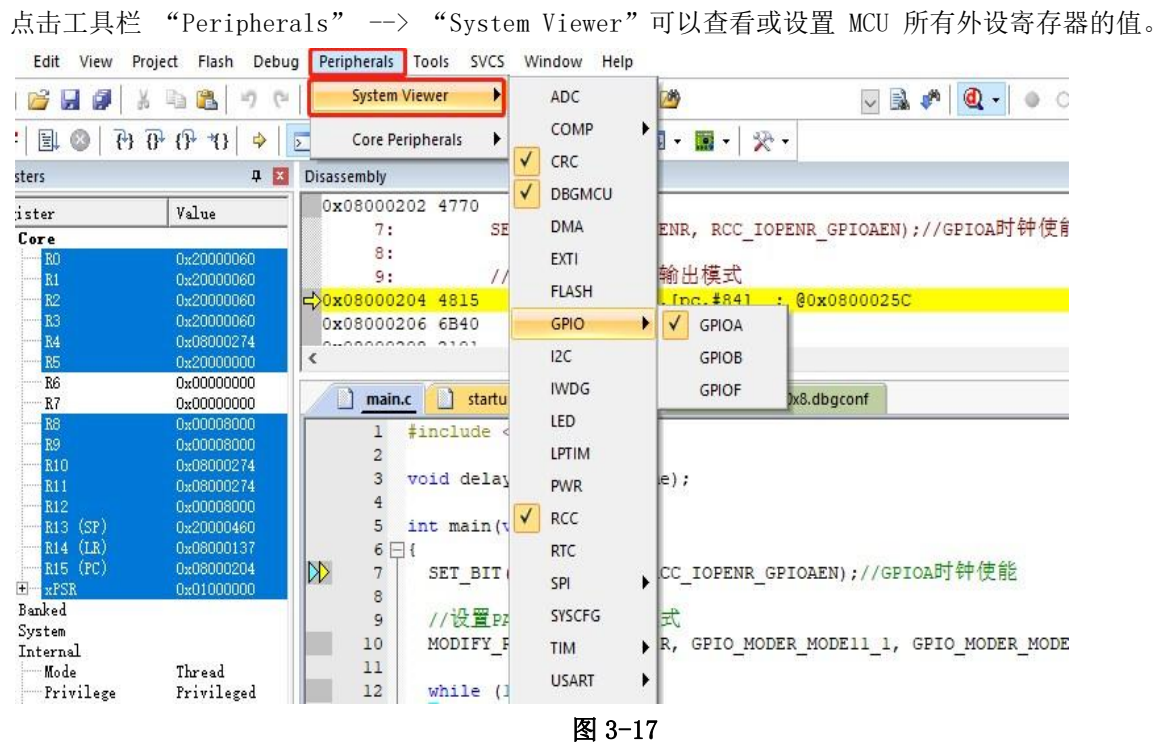

#### (4)预设 DBGMCU 寄存器

为了便于调试,可以在进入调试前点击 "Edit"设置 DBGMCU 寄存器的值。

为了在 MCU 进入 STOP/SLEEP 模式后也能进行调试,器件支持包已默认将 DbgMCU\_CR 寄存器的值设置为 0x00000002,即 DBG\_STOP 位置 1,对应图 3-20 右侧 DBG\_STOP 位被勾选。

图 3-19 的 \*.dbgconf 文件用户可以根据实际需求自行修改,只需修改红色框标注的三处地方,分别对应 ASM32F3XX 的 DBGMCU\_CR, DBG\_APB\_FZ1 和 DBG\_APB\_FZ2 寄存器,这 3 个寄存器及位定义请参考 ASM32F3XX 数据手册。

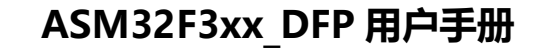

# **A1semi**

#### **Electronics**

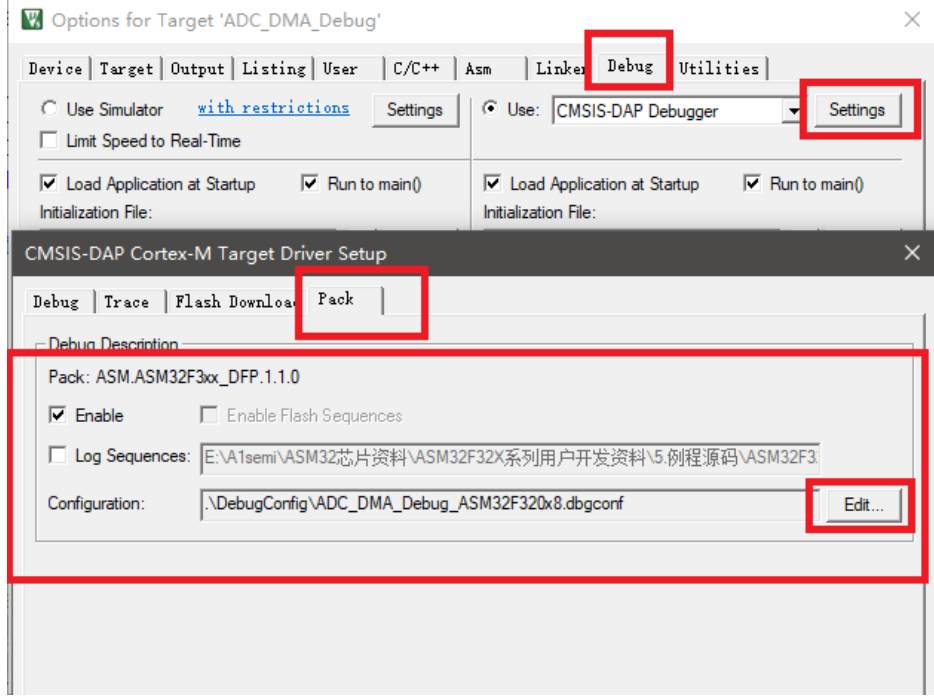

图 3-18

```
// File: ASM32F320xx.dbgconf
 // Version: 1.0.0
 // <<< Use Configuration Wizard in Context Menu >>>
 // <h> Debug MCU configuration register (DBGMCU_CR)
\frac{77}{16} <0.1> DBG_STOP<br>\frac{77}{16} </h>
                                                                 <i> Debug stop mode
DbgMCU_CR = 0x00000002;// <h> Debug MCU APB freeze1 register (DBG_APB_FZ1)
                                                   . Contract Contract Contract Contract Contract Contract Contract Contract Contract Contract Contract Contract Contract Contract Contract Contract Contract Contract Contract Contract Contract Contract Contract Contract Con
 \overline{11}\overline{H}<o.31> DBG_LPTIM_STOP
                                                      <i> LPTIM stopped when core is halted<br><i> Independent watchdog stopped when core is halted<br><i> Window watchdog stopped when core is halted<br><i> RTC stonned when core is halted
 \overline{H}<o.12> DBG IWDG STOP
        <o.11> DBG WWDG STOP
 \overline{11}<1> Window Watchwag Stopped When Core is halted<br><1> RTC stopped when core is halted<br><1> TIM3 counter stopped when core is halted
 \eta<o.10> DBG RTC STOP
 \frac{1}{2} <o.1> DBG_TIM3_STOP
 11 \times/hDbgMCU_APB_Fz1 = 0x00000000;
// <h> Debug MCU APB freeze2 register (DBG_APB_FZ2)
                                                    \frac{1}{2} \frac{1}{2} \frac{1}{2} assembly that must be kept at reset value
\frac{11}{11}<1> Neserved DIts must be Nept at reset value<br>
<1> TIM17 counter stopped when core is halted<br>
<1> TIM16 counter stopped when core is halted
         \left\langle 0.18 \right\rangle DBG_TIM17_STOP
      ÏI
                                                               <1> TIM14 counter stopped when core is halted<br><1> TIM14 counter stopped when core is halted<br><1> TIM1 counter stopped when core is halted
\tilde{H}\overline{H}11 \times/hDbgMCU APB Fz2 = 0x00000000;
```
图 3-19

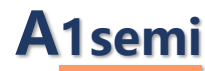

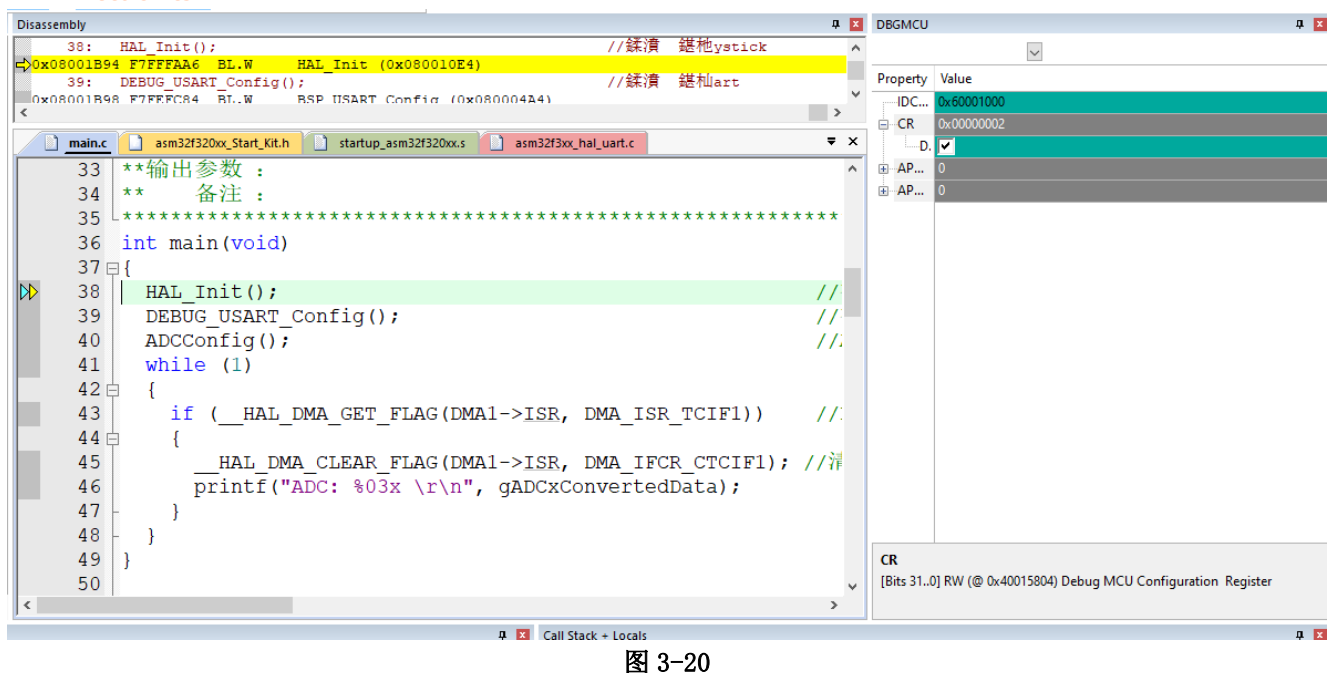

# <span id="page-13-0"></span>4. 硬件板简介

Demo 板下图所示, 其 MCU 采用的是 ASM32F300F4BI 芯片, 封装为 TSS0P20, 在设计中我们把所有 的脚都引出来了,方便用户测试。

其中包含以下接口:电源口、电源指示灯、按键模块、电源输入/输出接口、蜂鸣器接口、晶振电路、 热敏传感器接口、串口接口、I2C 接口、SPI 接口、调试烧录接口。

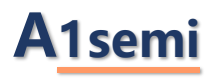

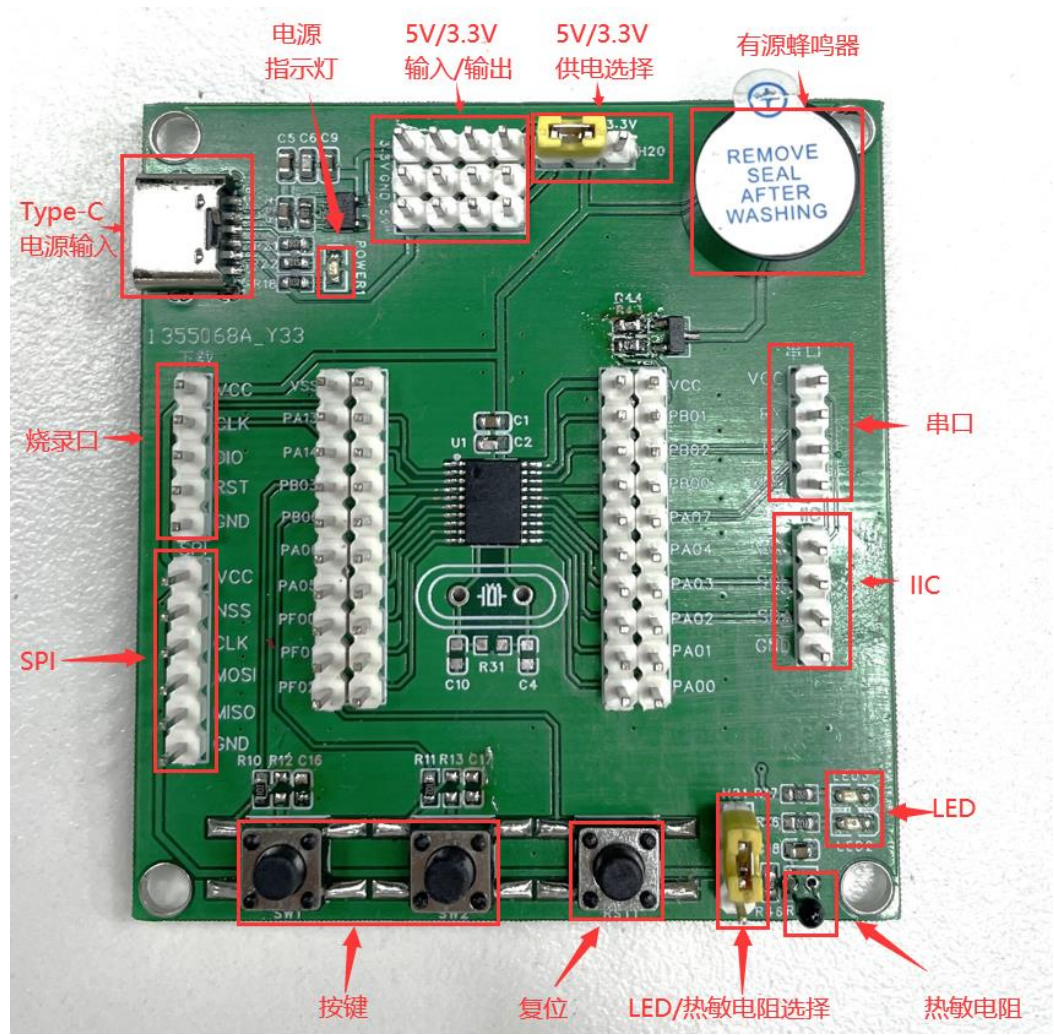

#### 接口介绍如下:

- 1. 供电: Type-C 电源供电可以在 H20 通过跳线帽选择 5V 或 3.3V 供电, 上电后电源指示灯会长亮。
- 2. 编程烧录口:依次是 VCC、CLK、DIO、RST、GND。
- 3. SPI:依次是 VCC、NSS、CLK、MOSI、MISO、GND。
- 4. IIC:依次是 VCC、SCL、SDA、GND。
- 5. 串口:VCC、RX、TX、GND。
- 6. 蜂鸣器:有源蜂鸣器。
- 7. 按键:SW1、SW2。注意,R12、R13 为按键上拉电阻,C16、C17 为按键硬件消抖。SW2 用来测试 BOOT 启动功 能,当接电阻 R13 后 PB6 被拉高,默认从 BOOT 启动。
- 8. 复位:低电平复位。
- 9. LED: LED2、LED3。
- 10.热敏电阻:10K,精度 1%。H21 通过跳线帽选择使用 LED2 或者热敏电阻。

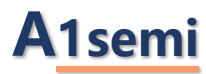

# <span id="page-15-0"></span>5.调试器与量产烧录器简介

调试器与量产烧录器是由我司委托创芯工坊进行开发的,其中调试器的型号有 PWLINK、PWLINK2; 量产烧录器的型号有 PW200、PW300。与其匹配的上位机为 Power Write.如下图所所示。

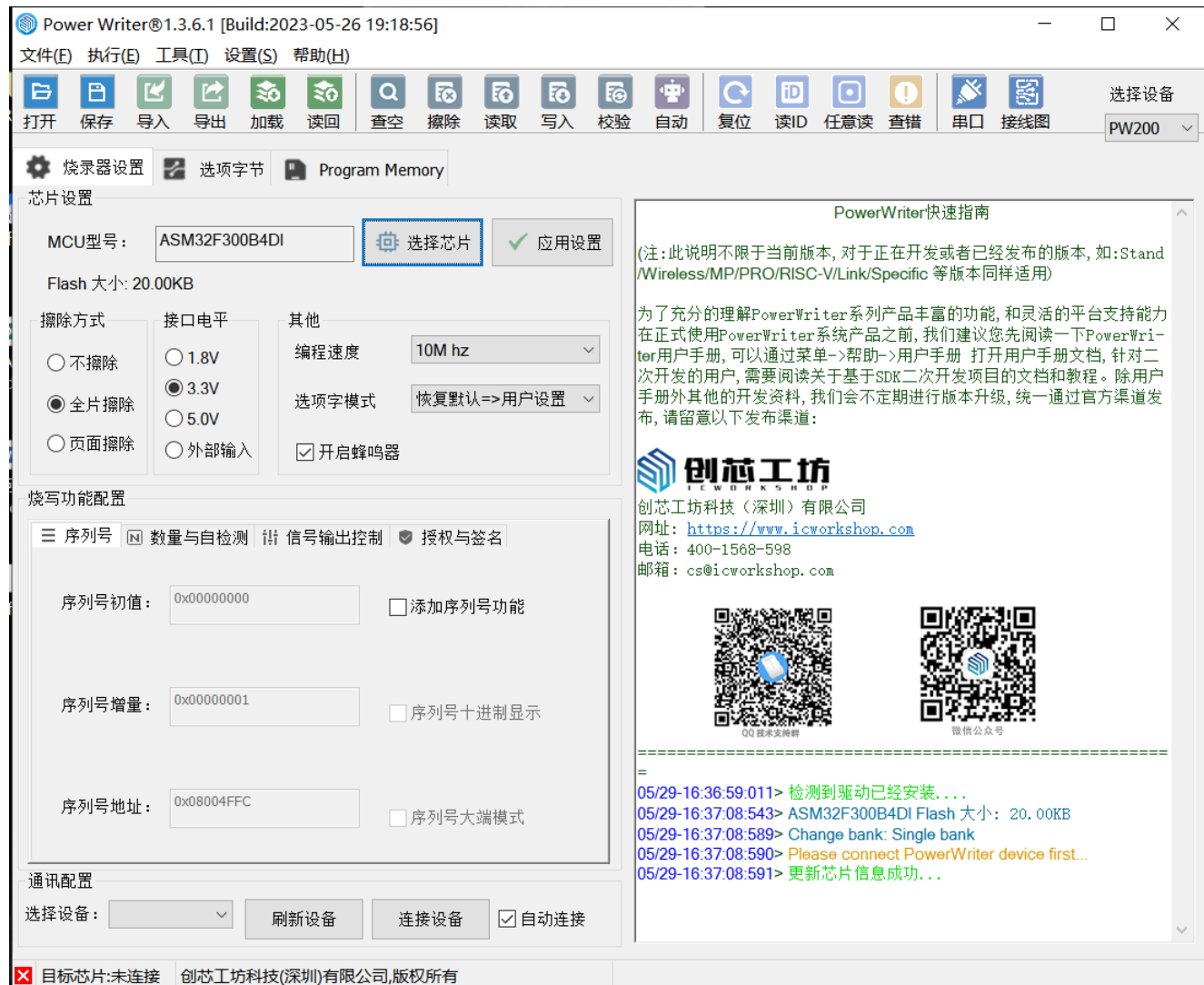

关于调试器与量产烧录器的使用等相关问题,请见第三方链接。

(1)KEIL 配置教程

https://docs.powerwriter.com/docs/powerwriter\_for\_arm/start/Debugger

(2)上位机软件下载

https://www.powerwriter.com/index/index/products.html?p=2&c=files&t=Client (3)上位机软件加载 hex 及 bin 等固件指引

https://docs.powerwriter.com/docs/faq/powerwriter/base/firmwareload

(4)教学视频

https://space.bilibili.com/543905613

(5)常见驱动问题处理

https://docs.powerwriter.com/docs/faq/powerwriter/base/error-connect-writer

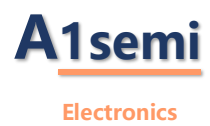

# <span id="page-16-0"></span>6.历史记录

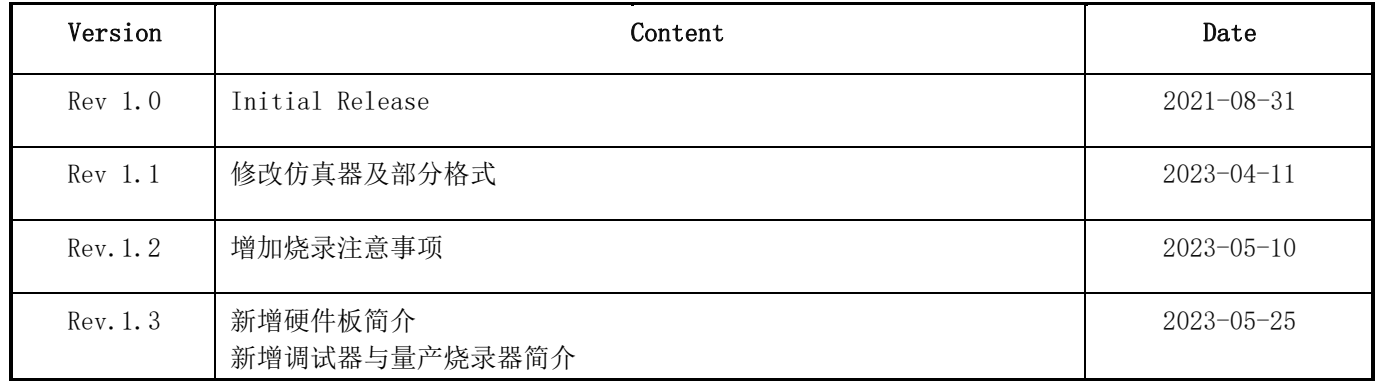